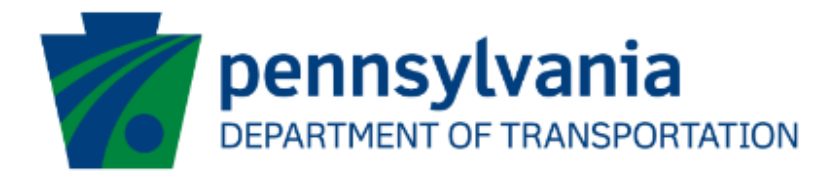

# Aviation Real Estate Tax Reimbursement – Reimbursement Request Application Instructions Guide eGrants

# Document History

The table below serves as a document history log to track the version number, date, and description of each change/revision applied to this document.

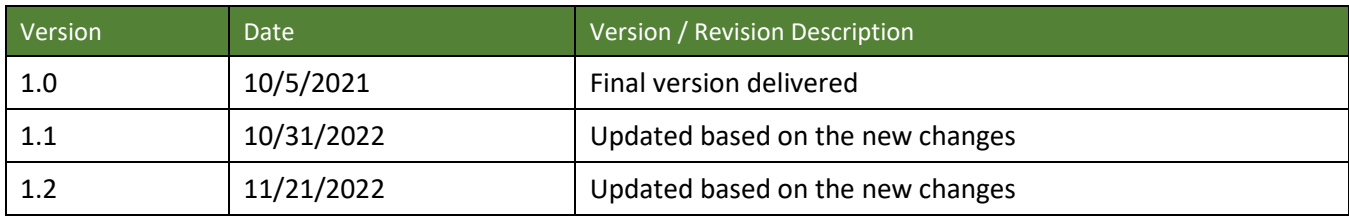

Table 1. Document History

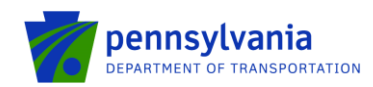

PennDOT Bureau of Aviation is accepting applications for **Aviation Real Estate Tax Reimbursement - Reimbursement Request** for public airports which are aviation-related areas. To receive reimbursement of taxes paid, the airport owner will confirm their existing agreement with the Department and provide all necessary supporting tax documentation. Reimbursement is limited to local real estate taxes paid only on those areas of airport property that have direct aviation-related use. To apply for funding, applicants must have a Keystone Login account.

# **How to Apply for Real Estate Tax Reimbursement – Reimbursement Request**

Pennsylvania's Aviation Real Estate Tax Reimbursement – Reimbursement Request requires all applications to be filed electronically using the eGrants Public Portal Interface at [https://www.esa.dced.state.pa.us/login.aspx?var=5.](https://www.esa.dced.state.pa.us/login.aspx?var=5) Applications are best applied by using **Edge and Chrome.**

# **Log in to the Aviation Real Estate Tax Reimbursement Application Site and Complete the Application**

• Log into the eGrants Public Portal Interface a[t https://www.esa.dced.state.pa.us/login.aspx?var=5](https://www.esa.dced.state.pa.us/login.aspx?var=5) with your Keystone username and password. Enter the Project Name, select No in the "Do you need help selecting your program?" dropdown and click **"CREATE A NEW APPLICATION."**

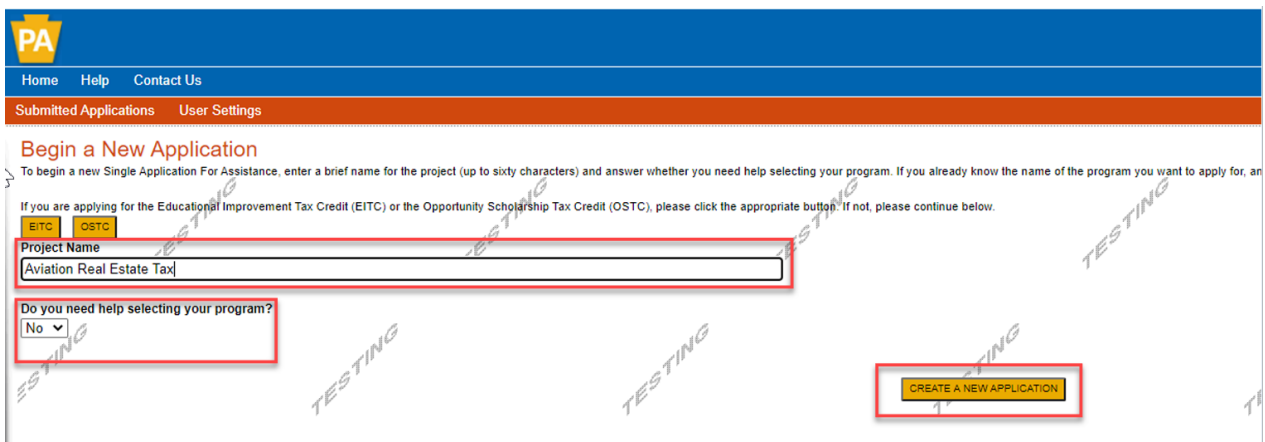

• Enter "Aviation Real Estate Tax" under the Program Name section and click "Search."

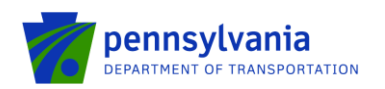

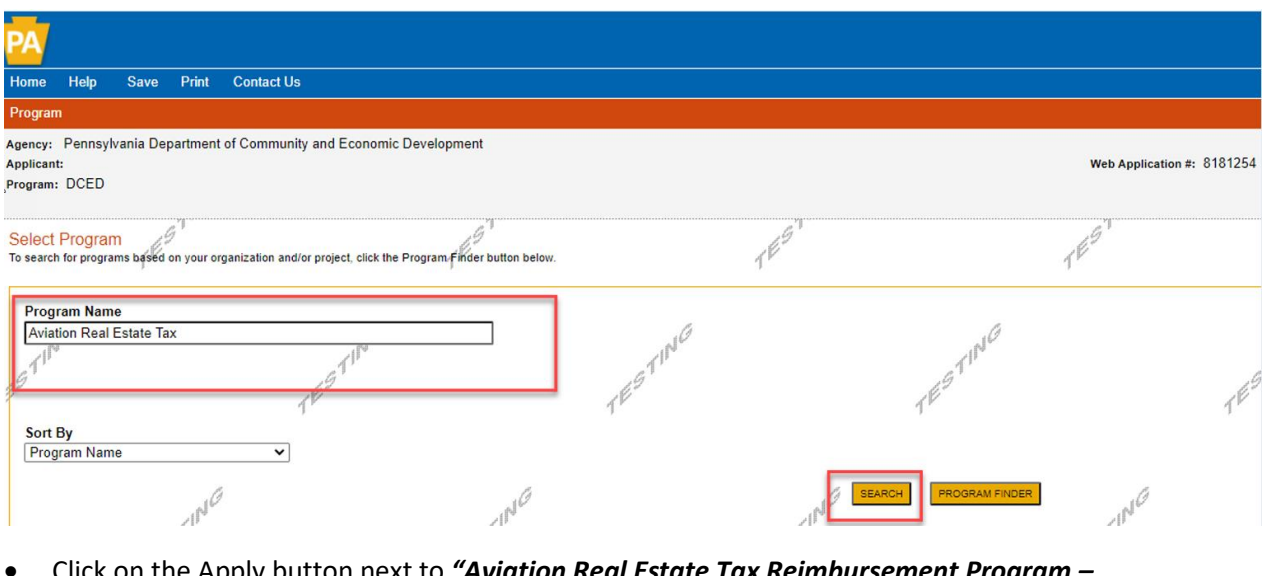

 $\kappa$  on the Apply butto *Reimbursement Request."*

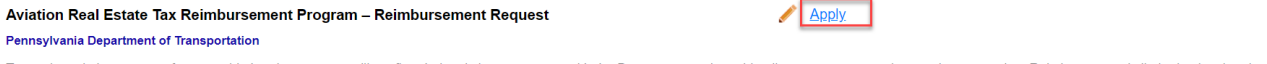

To receive reimbursement of taxes paid, the airport owner will confirm their existing agreement with the Department and provide all necessary supporting tax documentation. Reimbursement is limited to local real estate taxes paid only on those areas of airport property that have a direct aviation-related use. Instructions for the program can be found here: Reimbursement Application Instructions

• Answer the questions in the pre-application requirements section below and click Continue. Before the grantee submits a reimbursement request, they need to have a separate agreement for the 10 year guarantee that the grantee and department sign separately.

Please follow the steps below to find the grant agreement number.

- 1. Click on the link<https://apps.dced.pa.gov/esa-partner/> and log in to the portal using Keystone Login ID. Website is best applied for by using **Edge and Chrome. Notes:**
	- o **The first-time user needs to set up their profile in the Partner Portal, please proceed to Step 2 as listed below.**
	- o **If the applicant has an existing Keystone Login ID and they are NOT a first-time user of the Partner Portal, please proceed to Step 6 as listed below.**
- 2. After the user logs in back to the Partner Portal with the new Username and Password, the system will take the user to the page where the partner profile needs to be set up. The next section shows the required steps to create a user profile in the Partner Portal.

## **Creating User Profile**

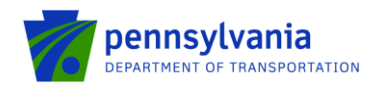

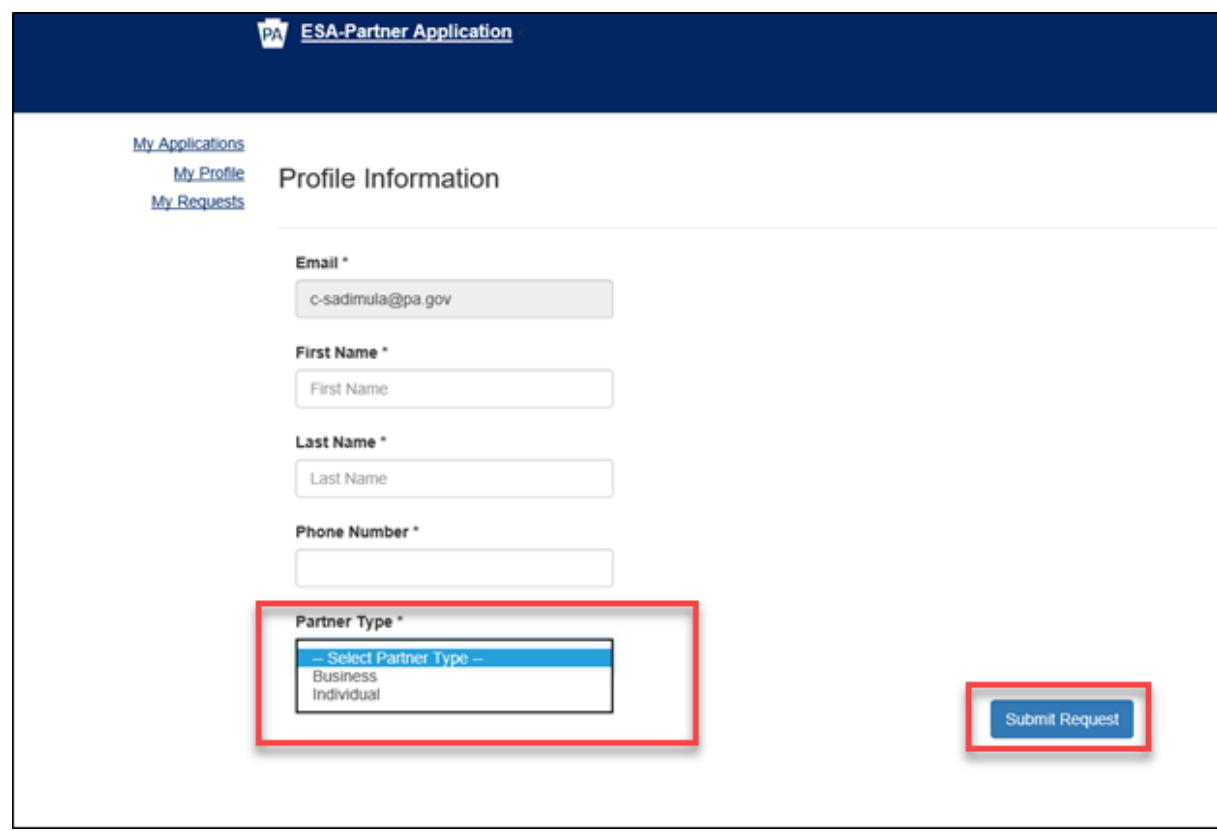

- 3. Enter your First and Last Name in the field.
- 4. Enter the Phone Number in the field.
- 5. Select Partner Type from the dropdown option. Users can choose **Business** or **Individual**.

## **a. Business Partner Type**

If the user chooses Business in the Partner Type field, they are required to enter their business's FEIN and SAP Vendor ID and click Submit Request as shown in the below screenshot.

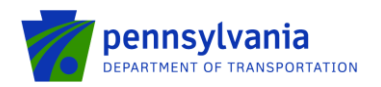

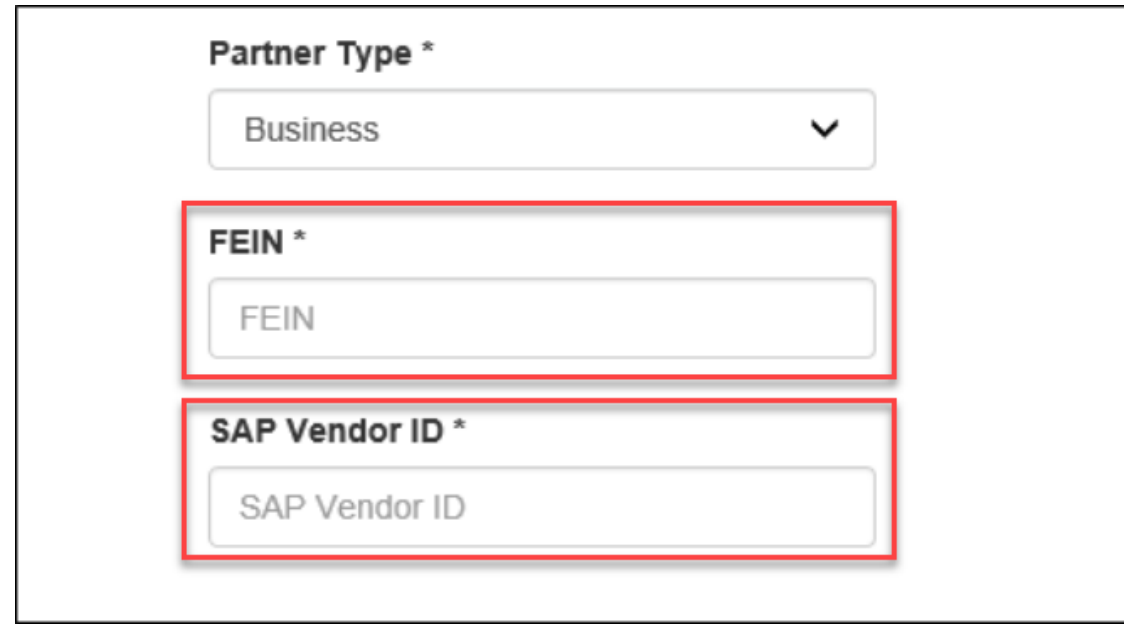

# **b. Individual Partner Type**

If the user chooses Individual in the Partner Type field, they may enter their Social Security Number (SSN) and click Submit Request as shown in the below screenshot.

# **Note: SSN is an optional field.**

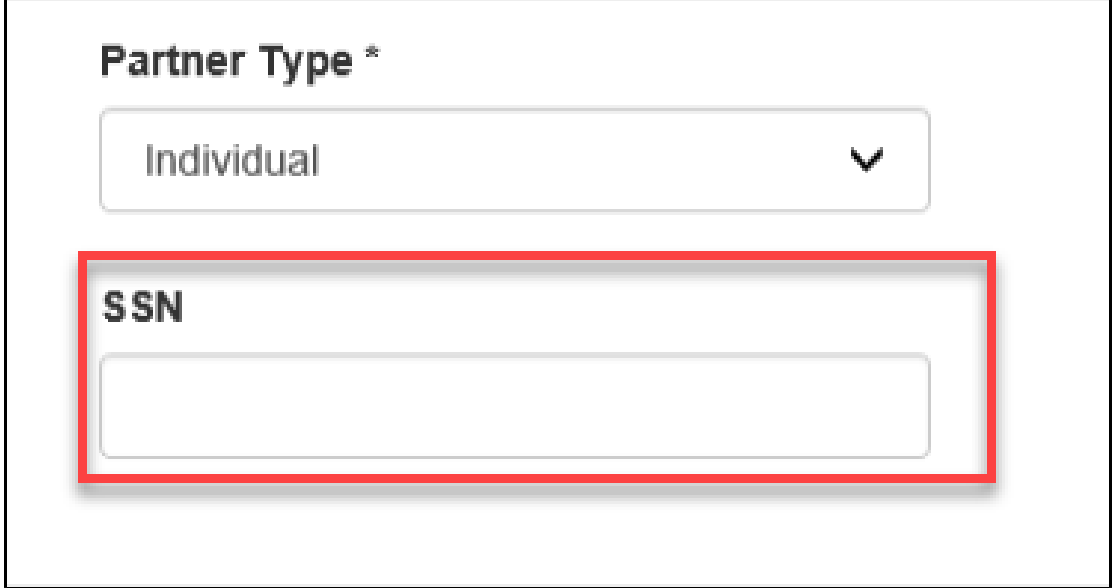

- 6. Grantee clicks on the Upload Comments/Documents link as shown below.
- 7. Select Department of Transportation (PennDOT) from the Agency dropdown and ESA ID (a Single Application Id # from Aviation Tax Rebate Reimbursement – Agreement application).
- **8.** Click View and review the document under the "Executed Contract" category that name ends with "LPC" in the Contract Document Details section as shown below. In this example, C920001296 is the

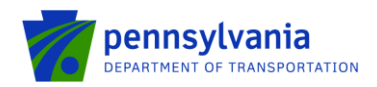

grant agreement number. The grant agreement number can also be found at the top right corner of the document, field name **CONTRACT #:**

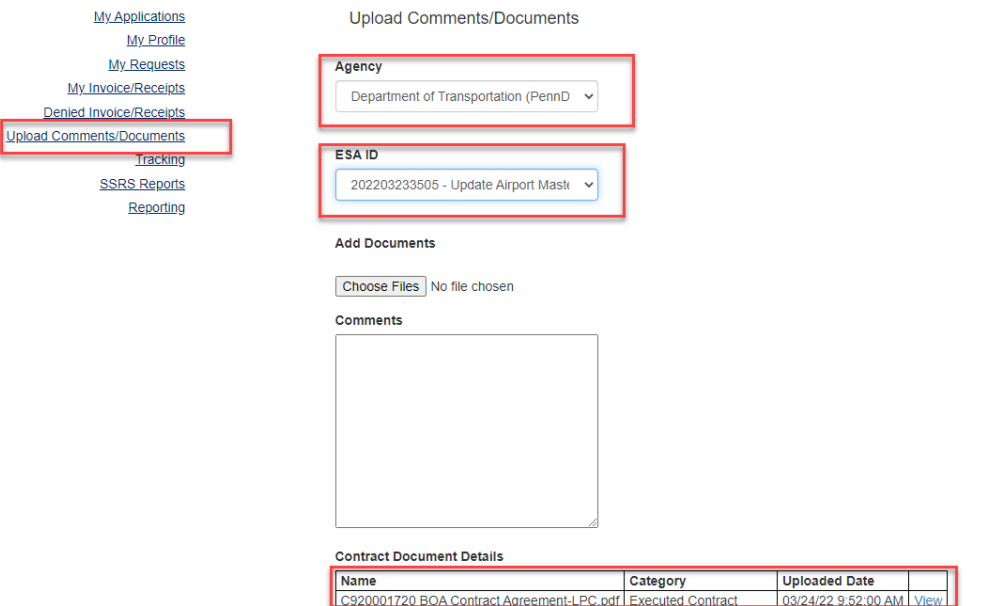

Enter the agreement number in the "Grant Agreement No." field as shown below.

**Note:** once the agreement is approved, please use the agreement to apply for each subsequent reimbursement application.

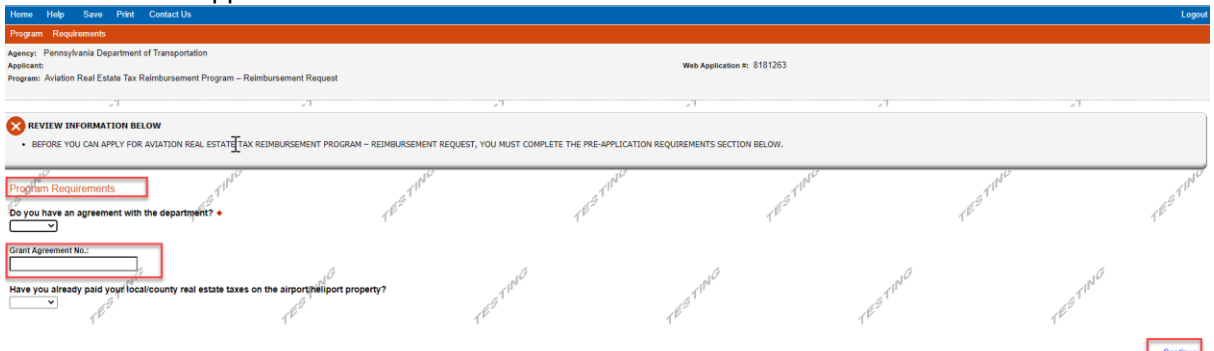

- Navigate through the eight (8) application sections using the top row of orange tabs or the **Continue** button at the bottom of each section:
	- 1. **Applicant:** select "Sole Proprietorship" in the Applicant Entity Type, enter "8141" in the NAICS code field, complete other required information, and click Continue. **Notes:** 
		- **1. Applicant information should specify the airport name/address.**
		- **2. Enter the contact email address in the "E-mail" field.**

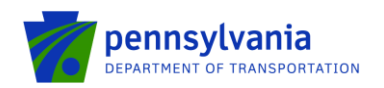

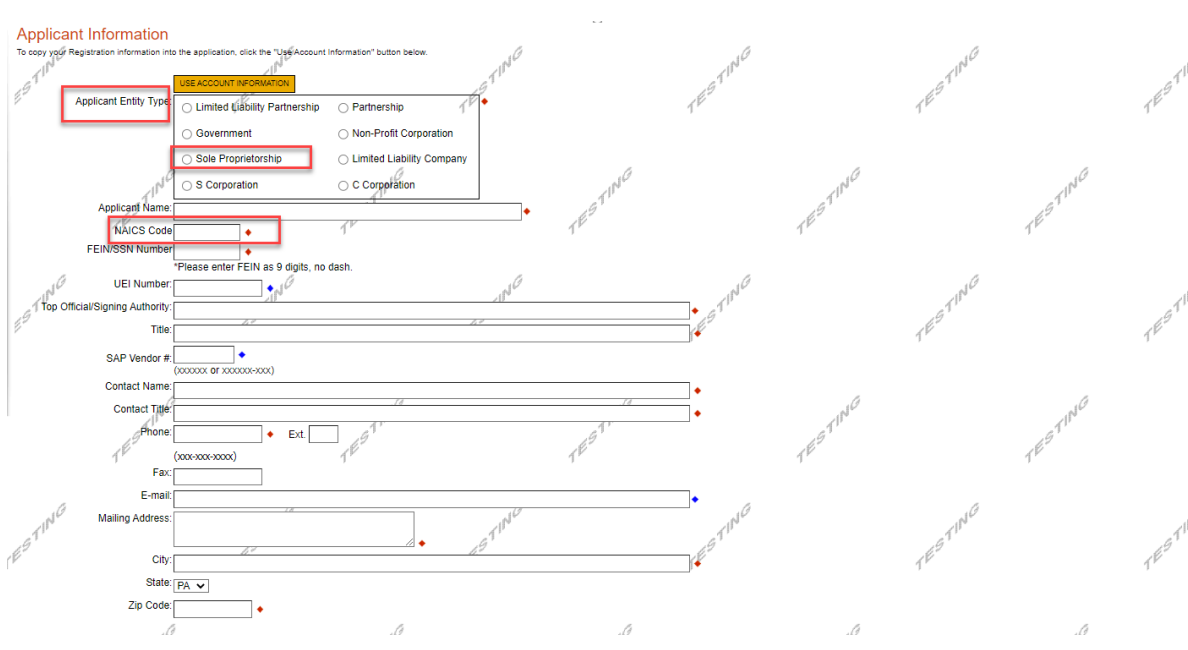

## 2. **Company:**

 $\circ$  If the company name/address is different from the airport, please fill out this section as shown below.

#### **Note:**

- 1. Select "Sole Proprietorship" in the Applicant Entity Type, enter "8141" in the NAICS code field, choose others in Enterprise Type, complete other required information, and click Continue.
- 2. If the company name/address is different from the airport, to ensure your subsequent requests for reimbursement process properly, please update the details on the Commonwealth vendor system (also known as SAP Vendor account) to reflect both company and airport information. If you need to change a payment address or create a new payment address, information and forms to complete the change can be found at:

[https://www.budget.pa.gov/Services/ForVendors/Pages/Non-Procurement-](https://www.budget.pa.gov/Services/ForVendors/Pages/Non-Procurement-Help.aspx)[Help.aspx.](https://www.budget.pa.gov/Services/ForVendors/Pages/Non-Procurement-Help.aspx) Discrepancies between your tax documents, reimbursement request, and/or vendor account details will result in delays and possible denial of your reimbursement.

 $\circ$  If the company name/address are same as the airport, click on the "Copy from Applicant" option as shown below. Click Continue.

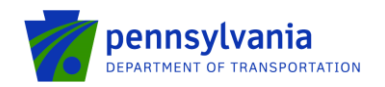

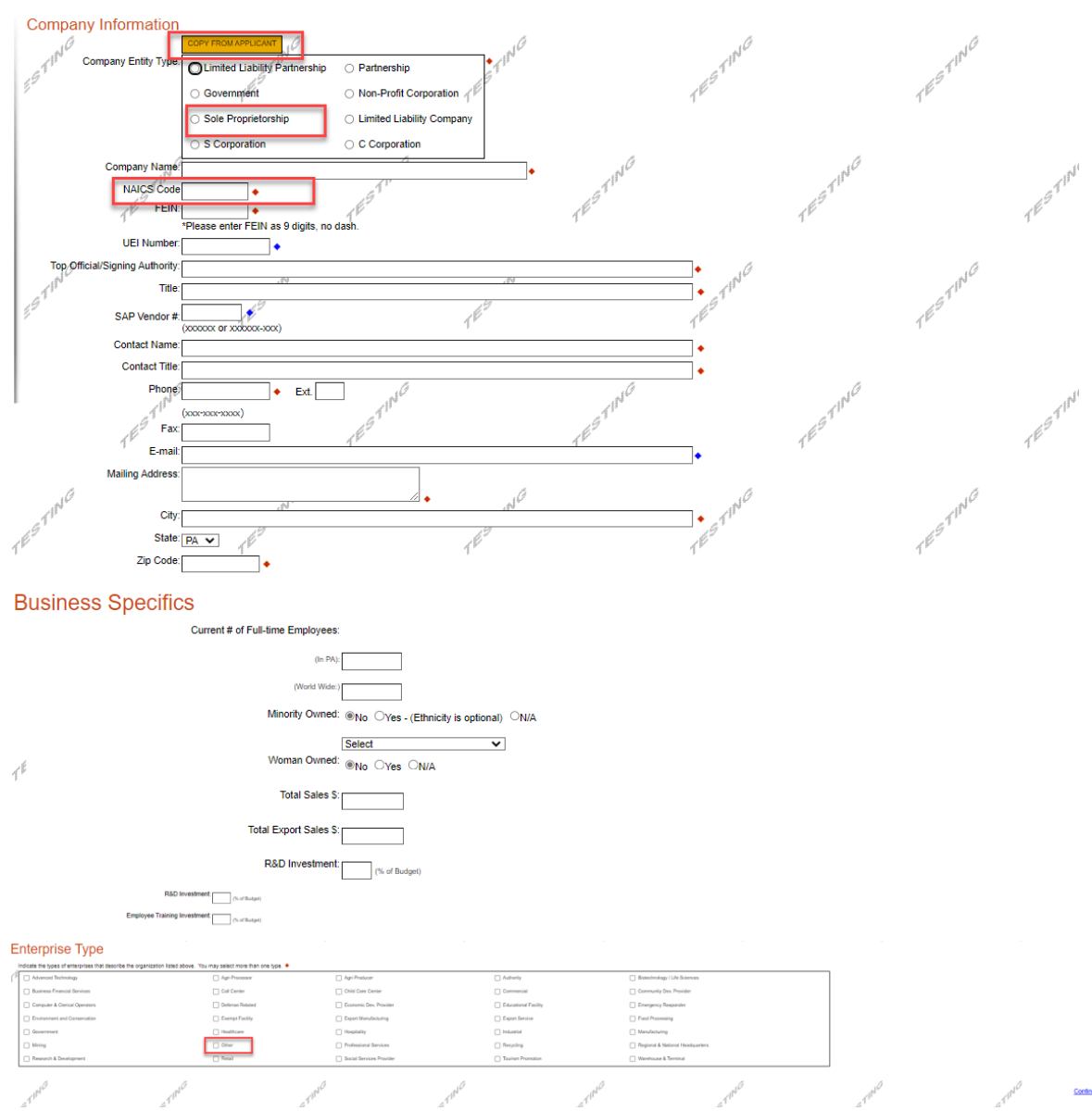

**3. Project Overview:** select the number of site locations involved in the project as shown below. Click Continue.

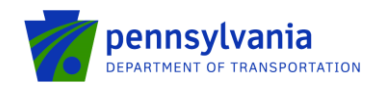

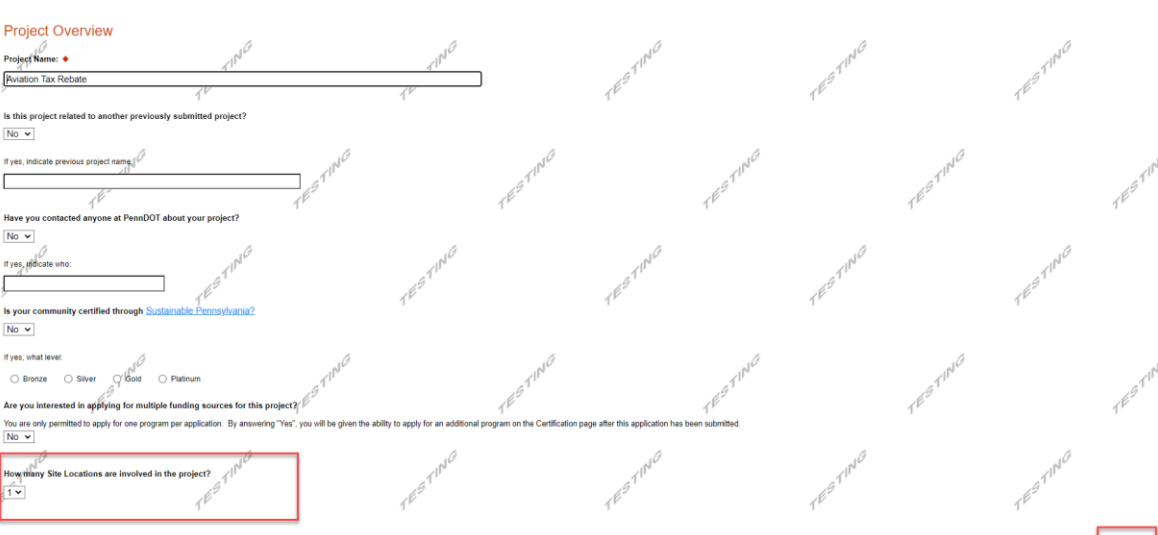

**4. Project Site:** enter Address, City, and Zip Code and select County and Municipality for each site location selected in the Project Overview tab. Click Continue. **Note: Address, City, and Zip Code are not required fields.**

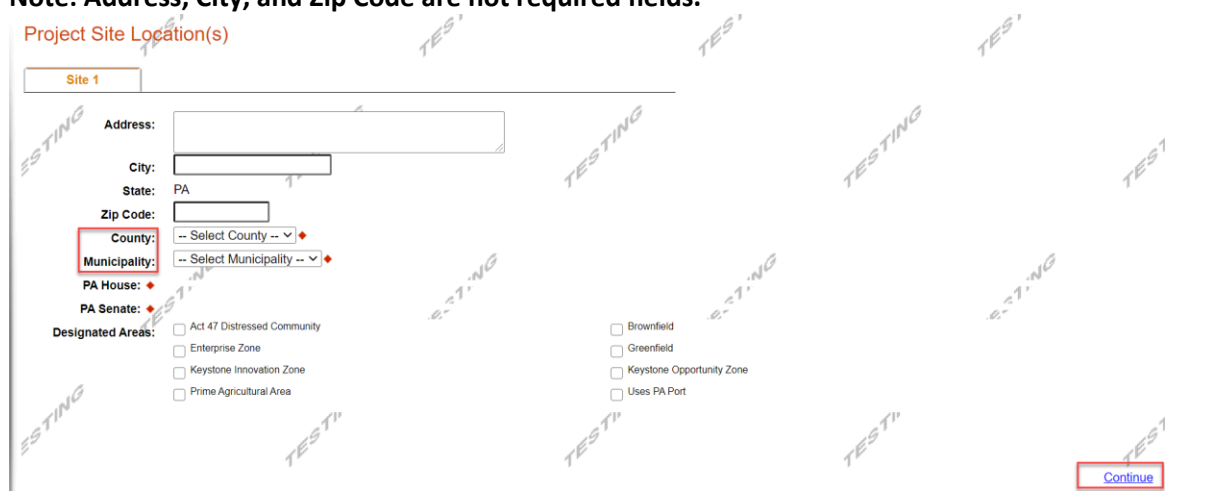

5. **Narrative:** click Continue.

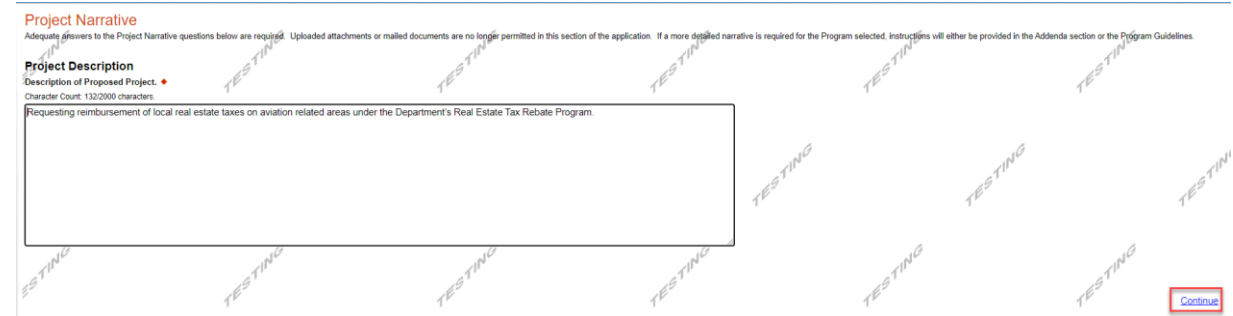

- 6. **Addenda:** 
	- Download, complete, and upload the worker protection form.

Continue

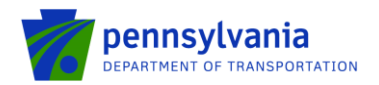

• Select the number of parcels for which the reimbursement is being requested. Enter the required information and upload a copy of the tax form and tax payment verification for each parcel. Click Continue.

**Note: if the user selects more than one parcel, they will need to enter the multiple parcel information and upload the related tax form and tax payment verification documents.**

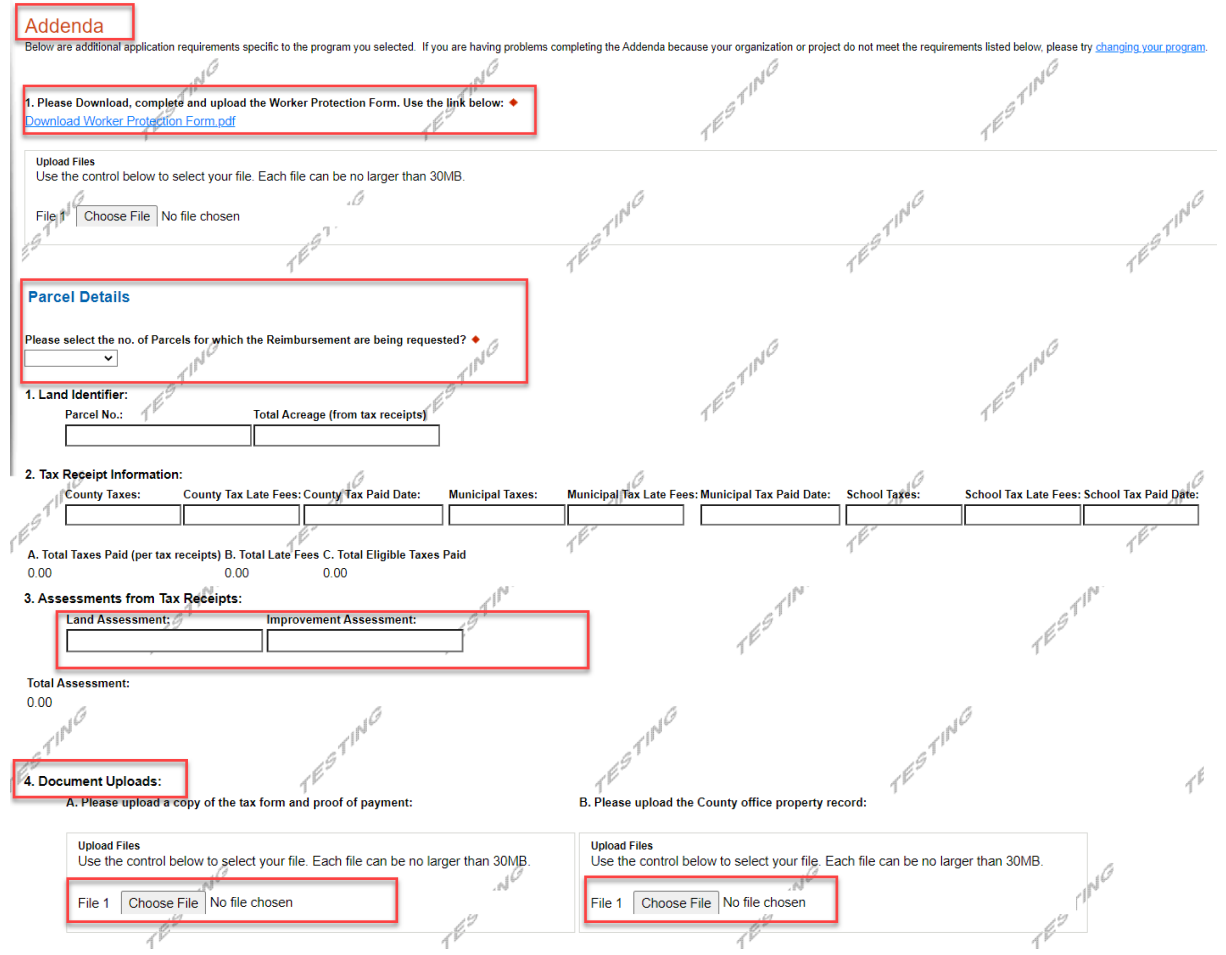

#### 7. **Signing Authority:** enter the authorized official user(s) information. Click Continue.

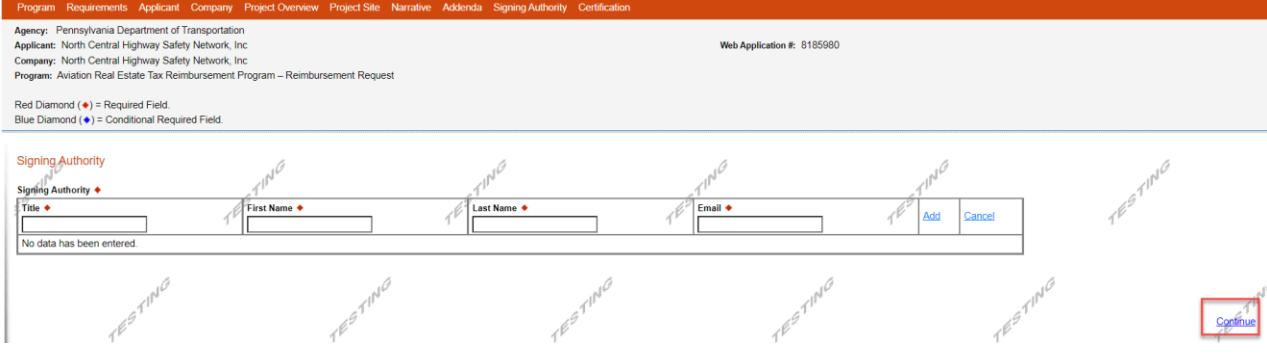

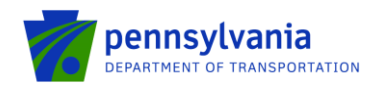

**8. Certification:** Click the Electronic Signature Agreement checkbox and select the applicable option. Click the Notice checkbox and then click "Submit Application."<br>Application Certification

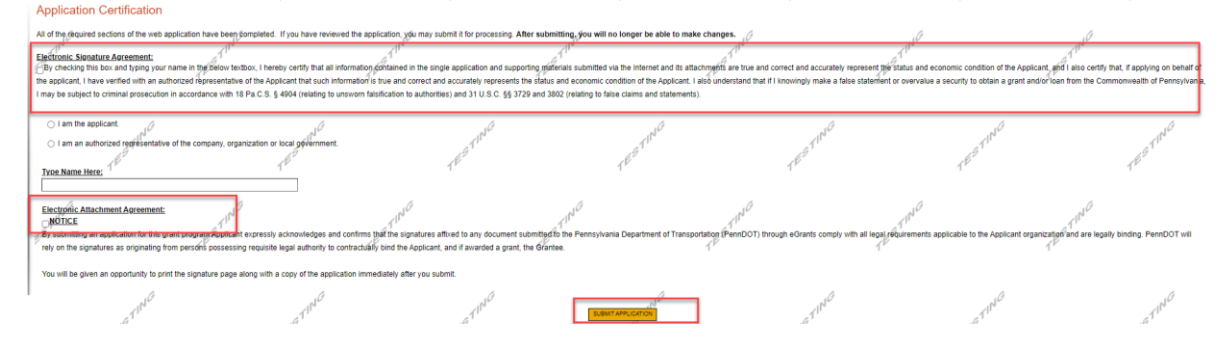

**Note: After application submission, the system generates a Single Application Id # and a Web Application Id # as shown in the below screenshot. Please keep the web application Id # for future reference.**

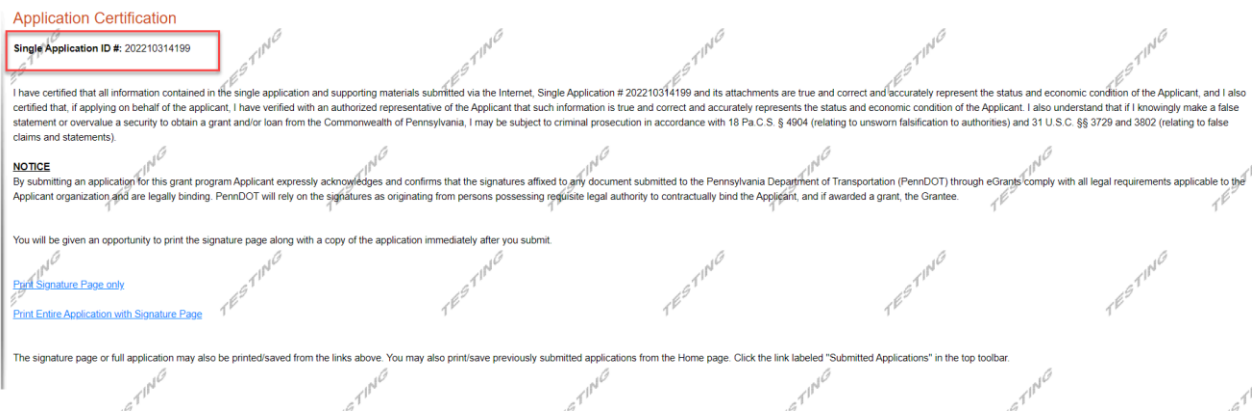

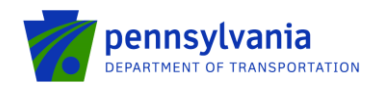

# **Questions**

All questions regarding the program should be directed to:

**Justin Palmer** - PennDOT (717) 705-1237 | [jupalmer@pa.gov](mailto:jupalmer@pa.gov)

**Tony McCloskey** - PennDOT (717) 705-1200 [| amccloskey@pa.gov](mailto:amccloskey@pa.gov)

All questions regarding the application submission process should be directed to:

**Heather Graham** – PennDOT (717) 705-1191 | [HEGRAHAM@pa.gov](mailto:HEGRAHAM@pa.gov)